## How to run a software update

Please proceed as follows to update the free software for your MASTERsurg LUX Wireless or your **EXPERTsurg LUX drilling units:** 

- 1 On your computer, download the current firmware file from the KaVo Website (click here)
- 2 Copy the firmware file (file with extension .bin) to an SD card (storage capacity 1 – 32 GB, FAT format). Note: Make sure that only one file with firmware (.bin file) is stored on the SD card.
- 3 Turn off your drilling unit.
- 4 Insert the SD card with the new firmware file (.bin file) into the drilling unit.
- 5 Turn back on your drilling unit. The update process starts automatically. Note: The drilling unit must not be turned off during the update process. After the update process, the drilling unit starts using the updated software.

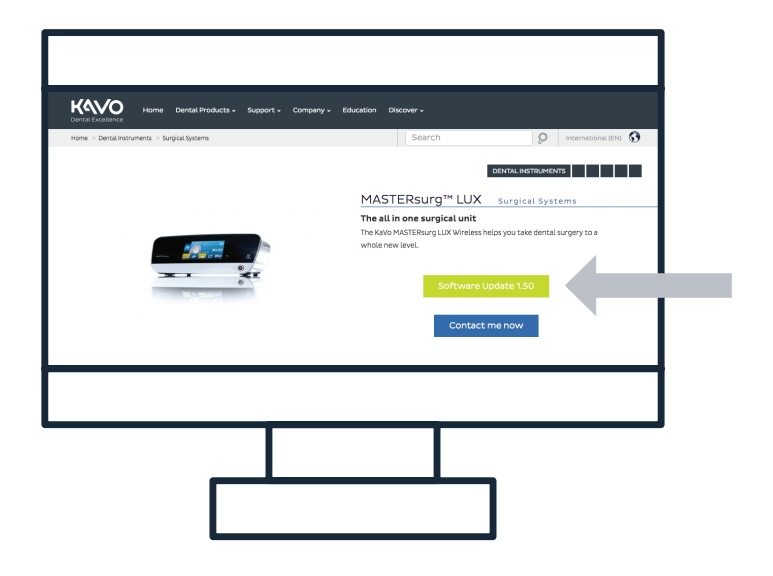

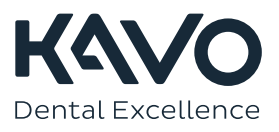

## How to load the Nobel Biocare N1™ drill protocol to your drilling unit

## MASTERsurg

- 1 Download the current drill protocol files from the KaVo Website (click <u>here</u>)**1**
- 2 Copy the drill protocol files (SURG\_MA.SET) to an SD card (storage capacity 1 – 32 GB, FAT format). Note: Make sure that only one file with the drill protocol (.set file) is stored on the SD card.
- 3 Go to Settings by pressing 3 seconds on the arrow symbol  $\bigcirc$ .
- 4 Go to "Import setup" and load the setup with "Read data".
- 5 Wait for 3 seconds.
- **6** Turn the device off.
- **7** Turn device on. At powering up, the Nobel Biocare logo will be displayed, and the new drill protocols are available. For example, the newly added "Nobel Biocare N1™" sequence contains the following sequence steps and parameters:

## **EXPERTsurg**

- 1 Download the current drill protocol files from the KaVo Website (click <u>here</u>)1
- 2 Copy the drill protocol files (SURG\_EX.SET) to an SD card (storage capacity 1 – 32 GB, FAT format). Note: Make sure that only one file with the drill protocol (.set file) is stored on the SD card.
- **3** Go to Settings by pressing 3 seconds on the arrow symbol  $\blacktriangleright$
- 4 Go to "Import setup" and load the setup with "Read data".
- 5 Wait for 3 seconds.
- **6** Turn the device off.
- **7** Turn device on. At powering up, the Nobel Biocare logo will be displayed and the updated drill protocol is available. Note: The EXPERTsurg device only has one drill protocol. An updated Nobel Biocare "Straight" drill protocol can be loaded when the SURG EX.SET was downloaded to the SD card.

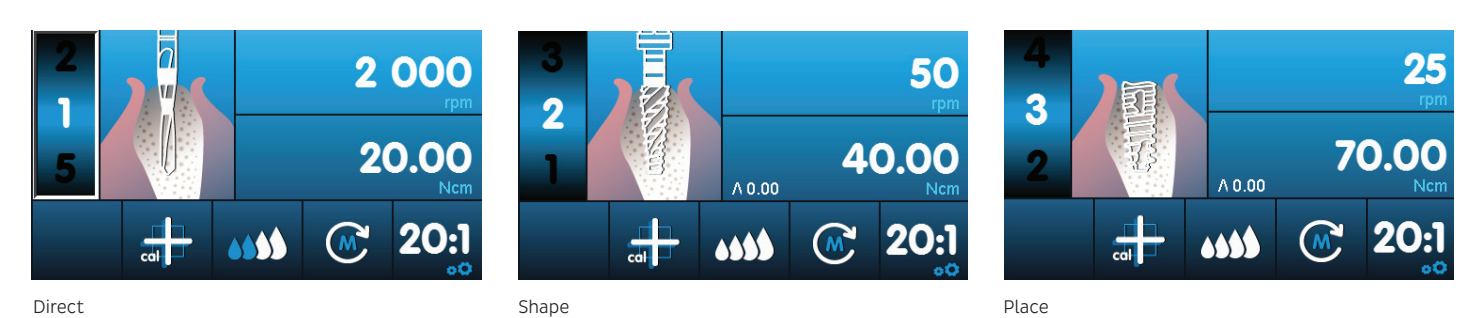

1 In order to load the Nobel Biocare N1™ drill protocol, software version 1.50 has to be installed on your EXPERTsurg and MASTERsurg drilling unit.

© KaVo, 2021. All rights reserved. KaVo, the KaVo logotype and all other trademarks are, if nothing else is stated or is evident from the context in a certain case, trademarks of KaVo. Nobel Biocare, the Nobel Biocare logotype and all other trademarks are, if nothing else is stated or is evident from the context in a certain case, trademarks of Nobel Biocare. Please refer to nobelbiocare.com/trademarks for more information. Please refer to KaVo.com/trademarks for more information. Product images are not necessarily to scale. All product images are for illustration purposes only and may not be an exact representation of the product. Disclaimer: Some products may not be regulatory cleared/released for sale in all markets. Please contact the local KaVo sales office for current product assortment and availability. For prescription use only. Caution: Federal (United States) law restricts this device to sale by or on the order of a licensed clinician, medical professional or physician. See Instructions For Use for full prescribing information, including indications, contraindications, warnings and precautions.

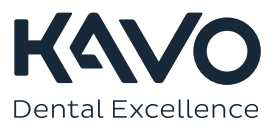